## Réaliser un tutoriel vidéo à l'aide de Quicktime Player

Vous souhaitez capturer ce qui se passe à l'écran de votre ordinateur. Cela est possible avec QuickTime Player. Voici les indications à suivre :

1. Ouvrez l'application QuickTime Player :

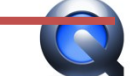

2. Dans la barre de menu, cliquez sur Fichier > Nouvel enregistrement de l'écran :

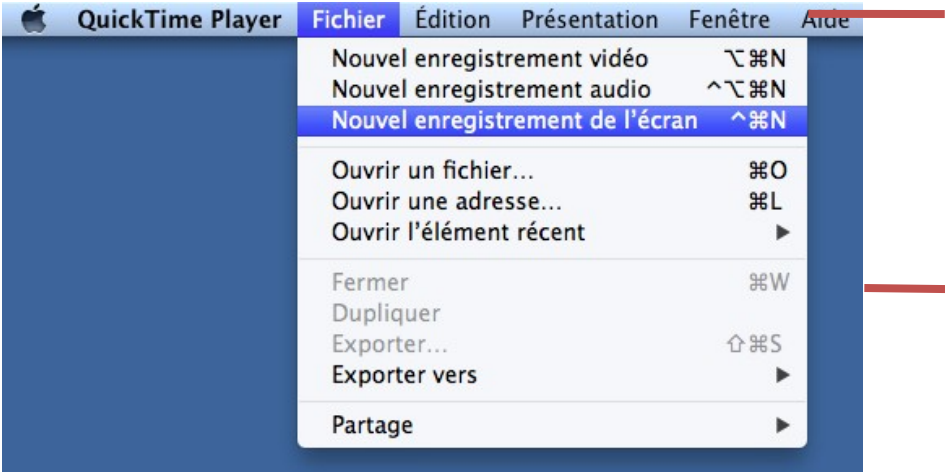

3. Cliquez sur le bouton d'enregistrement circulaire rouge et blanc :

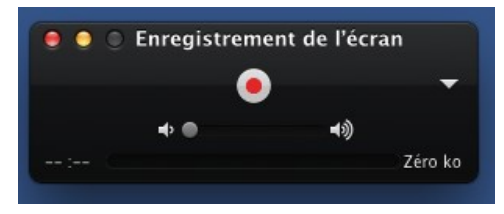

4. La consigne suivante apparaît au milieu de votre écran :

Cliquer pour enregistrer tout l'écran. Faire glisser pour enregistrer une partie de l'écran.

Elle vous indique deux possibilités de capture de l'écran :

- soit vous cliquez une fois sur l'écran et alors la capture vidéo de votre écran en entier commence,
- soit vous cliquez-glissez de sorte à encadrer seulement la partie que vous souhaitez de votre écran (voir page suivante). Vous pouvez ajuster la zone en tirant sur les poignées du cadre. Vous pouvez aussi déplacer la zone lorsque le curseur de votre souris devient une main :

*Cette fenêtre n'apparaîtra pas sur la vidéo.*

*Cliquez ici*

*pour lancer l'enregistrement.*

*Tapez sur la touche « Echap ou esc » pour* 

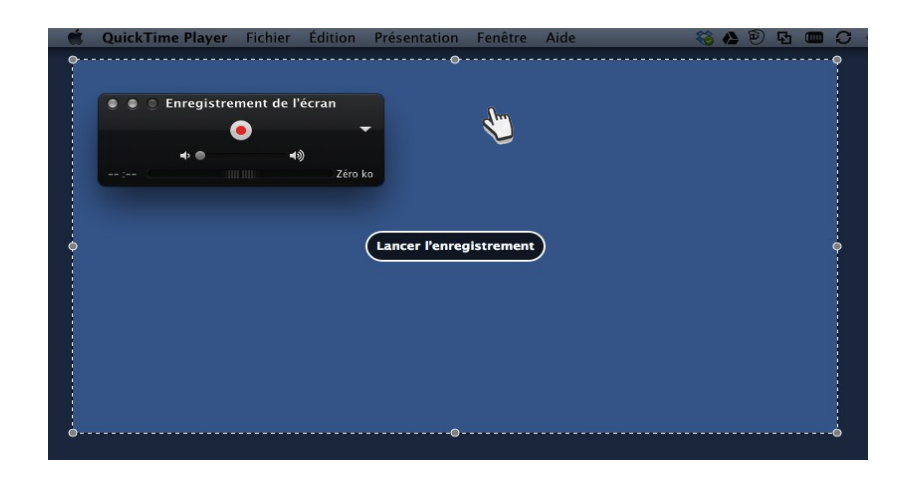

5. Lorsque vous souhaitez arrêter l'enregistrement, cliquez de nouveau sur le bouton circulaire ou appuyez simultanément sur les touches cmd + ctrl + échap du clavier.

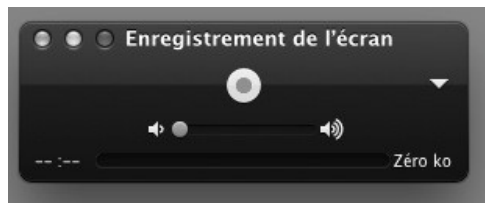

6. Le logiciel Quicktime Player finalise alors la vidéo :

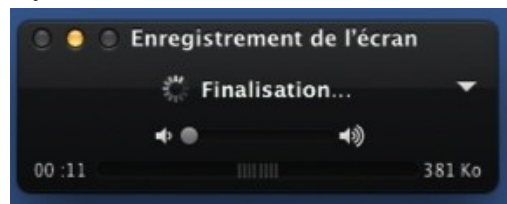

7. Vous pouvez visionner la vidéo :

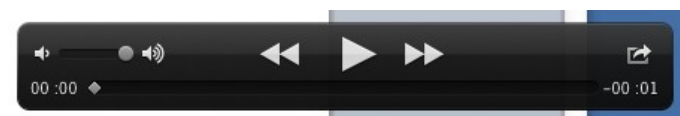

8. Si vous êtes satisfait-e, enregistrez votre fichier vidéo sur votre ordinateur en indiquant son nom (a) et son emplacement (b). Validez en cliquant sur « enregistrer » (c).

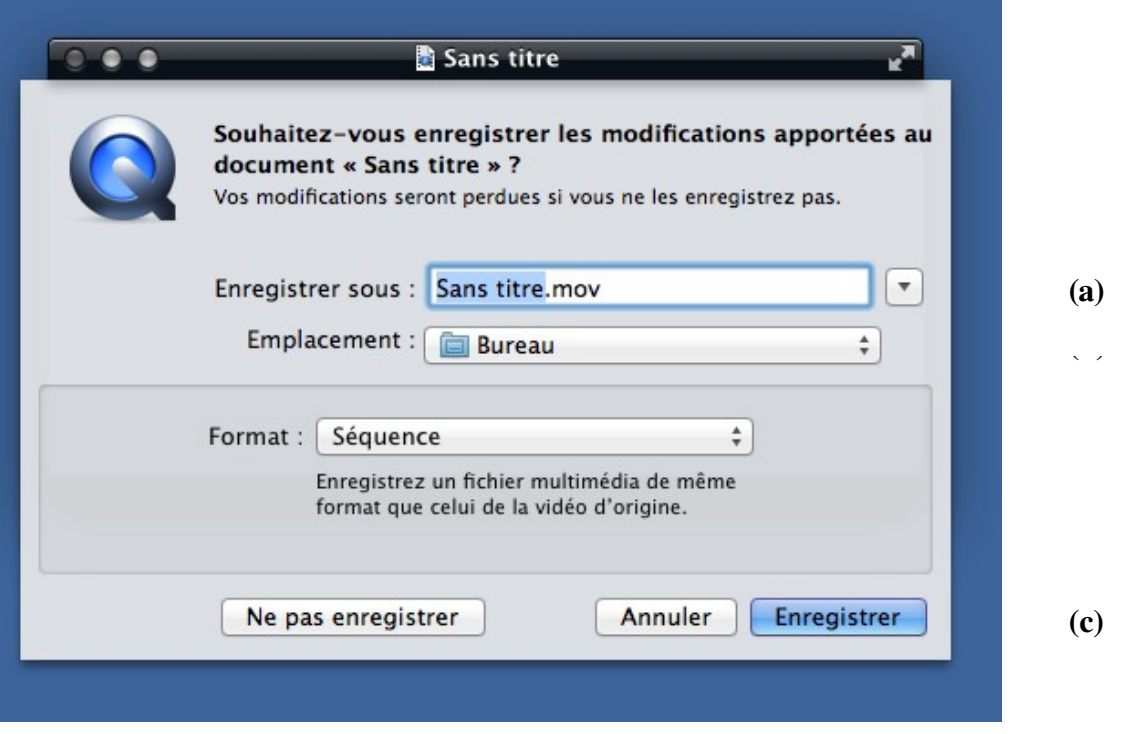